## **Newsletter for March 2007 from Club Data Corporation.**

This newsletter is sent every month to Club Office users to:

- Remind you that there is a new software update on the Clubdata.Com website.
- Provide helpful hints or information that you may find of value.

#### **Software Updates:**

Club Office software is being updated continuously, either to add new features or report formats or to correct situations that has been identified. It is our intention that all users on support will take the time to update their software once a month, on the first or after, so that everyone is on the "latest and greatest" version of code and can take advantage of the latest features. In the download area, download the file that includes SQLPos or does not include SQLPos as appropriate for your club.

### **Correcting A/R Entries:**

From time to time, we receive questions about making corrections to A/R entries. The attached document provides guidance in this area.

### **Time Clock Changes:**

A new option has been added to the Time Clock that will tell the system not to calculate overtime through Time Clock but rather, to send the actual hours to Payroll and have the payroll person manually calculate the overtime. This option is benefitial for areas where an employee works in multiple work centers and you want to insure that the overtime is recorded in the correct work center. This is also relevent for clubs that are using Time Clock but are not using Club Office Payroll where certain assumptions on overtime need to be coded in the 3rd party payroll system.

### **New POS Function 81:**

There is a new POS function that allows the server to both send a ticket to the remote printer while keeping the screen open for tendering. This is a feature that can be used in snack bar operations where putting a sale on hold while printing to a remote printer is not practical.

Bill Hallberg Club Data Sales and Support 952-941-0855

Often, an error is made in the entry of AR chits and you need to fix it. One method is to create a reversing chit. When that is done, however, the aging will be wrong since payment type activity, such as the reverse, comes off of the oldest aging. In essence, all you are trying to do is eliminate a chit as though nothing happened – while retaining an audit trail.

To achieve this, a preferred method is to reverse the entry so it will remain in the database as an "X" (reversed) status.

Admin @ EOM Editor  $\Box$ dk File Info Help Current month mode: 9 Reverse Modify OK Cancel Exit Make changes here, then click OK A/R Acct # 4060 Covers  $\boxed{0}$  $\begin{array}{c} \text{Minimum} \\ \text{code} \end{array} \begin{array}{c} \boxed{0} \end{array}$ Total  $\sqrt{0}$ code Chit # 146238 Base  $\sqrt{.250}$ Installment 0 Prepaid  $\boxed{0}$ Serv Chg  $\boxed{0}$ code Date 20060910 Chit status **P** Tender  $\sqrt{9}$ Member # $\sqrt{532}$ Tax -16.25 Employee #  $\boxed{0}$ Chit Total -266.25 Memo Monthly A/R Chits - Edit Mode ON A/R Dept Chit# Member # Emp  $#$ Base S/C Tax Total Min#  $\triangle$ Date Covers 2530,000 8000 20060915  $8000.00$  $\overline{0}$  $\overline{0}$  $($255.44)$  $$0.00$  $$0.00$  $($255.44)$  $\overline{0}$ 2190,000 ADJMENT 20060926 9000.00  $\overline{0}$  $\overline{0}$  $($252.22)$  $$0.00$  (\$16.39)  $( $268.61)$  $\overline{0}$ 7540.000 9000 9000.00  $\mathbf{0}$  $($251.15)$  $\overline{0}$ 20060926  $\mathbf 0$  $$0.00$ \$0.00  $($251.15)$ 1070.000 9000 20060912 9000.00  $\overline{0}$  $\overline{0}$  $($250.13)$  $$0.00$ \$0.00  $($250.13)$  $\overline{0}$ 1045.000 PAYMENT 20060906 4015.00  $\overline{0}$  $\overline{0}$  $($250.00)$  $$0.00$  $$0.00$  $($250.00)$  $\overline{0}$ 4060,000 146238 20060910 532.00  $\overline{0}$  $$0.00$  $316.25$  $\vert 0 \vert$  $($250.00)$  $( $266.25)$  $\blacktriangleright$ 1045.000 PAYMENT 20060921 4029.00  $\overline{0}$  $$0.00$  $($250.00)$  $\overline{0}$  $($250.00)$ \$0.00  $\ddot{\mathbf{0}}$ 1040.000 8000 20060913 8000.00  $\overline{0}$  $\overline{0}$  $($249.15)$  $$0.00$ \$0.00  $($249.15)$  $\overline{0}$ 2530.000 9000 20060927  $\mathbf{0}$  $$0.00$ 9000.00  $\overline{0}$  $($247.25)$  $$0.00$  $($247.25)$  $\overline{0}$ 4025.000 ADJMENT 20060922 5550.00  $\overline{\mathbf{0}}$  $\mathbf 0$  $($244.13)$  $$0.00$  $($15.87)$  $($260.00)$  $\overline{\mathbf{0}}$  $9000.00$ 1070.000 9000 20060910  $\overline{0}$  $\mathbf 0$  $($237.15)$ \$0.00 \$0.00  $($237.15)$  $\overline{0}$ 1035.000 9000 20060905 9000.00  $\overline{0}$  $\overline{0}$  $($233.10)$  $$0.00$  $($233.10)$  $\overline{0}$ \$0.00  $\blacktriangleright$ Sorted by Base

Go to the A/R EOM Editor. Highlight the entry to be reversed. Press Modify, then press Reverse.

# **Correcting Erroneous AR Entries**

The system will reverse both sides of the transaction. An  $(*)$  will be inserted in front of the chit number and the status will be changed to an X (in the right hand column.)

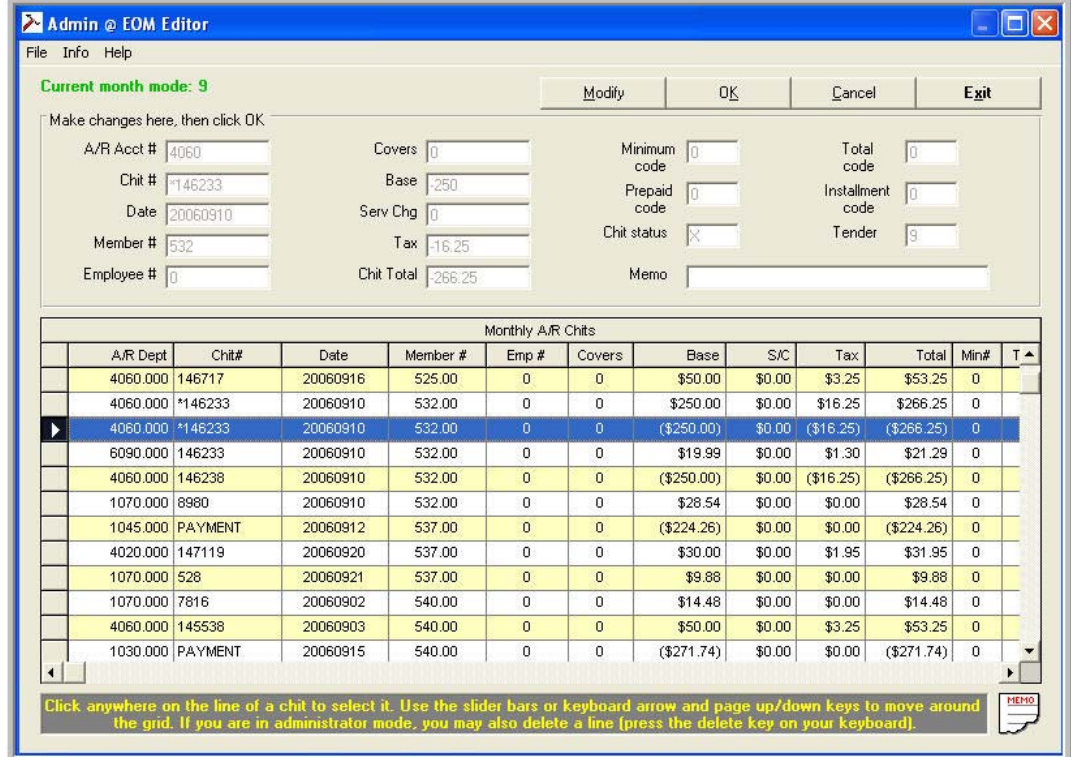

#### Be sure to reverse all necessary transactions.

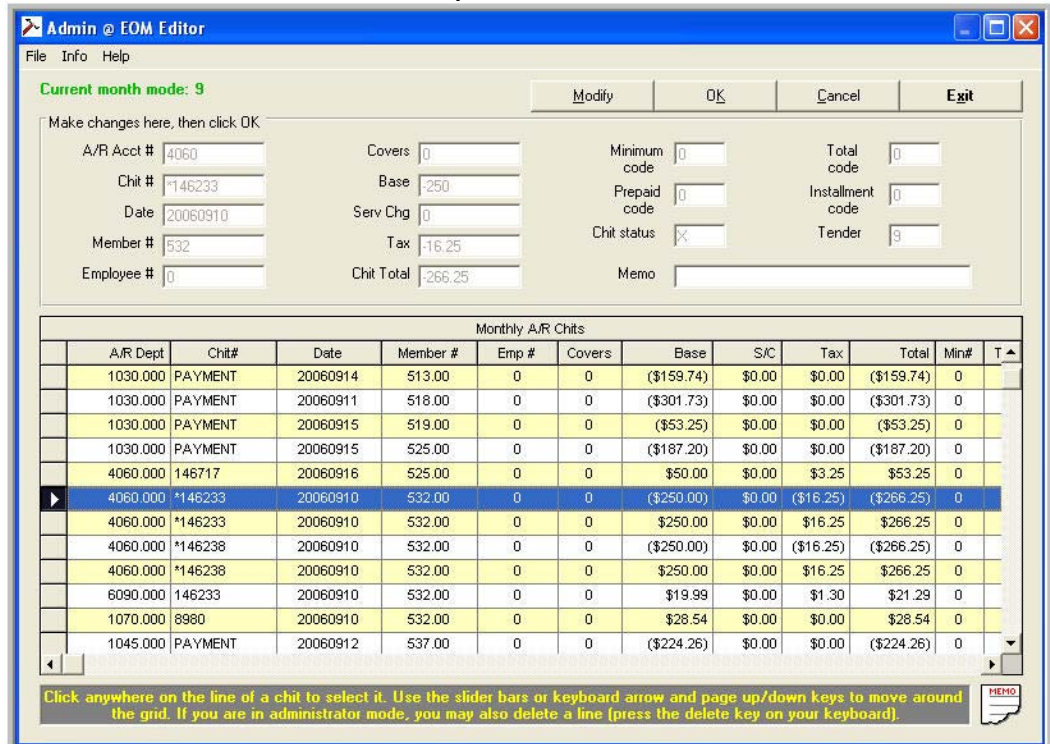

**Correcting Erroneous AR Entries.doc 10/4/2006** 

## Example, Statement with Reversing Chits:

• Note the aging, the service charges, and the totals.

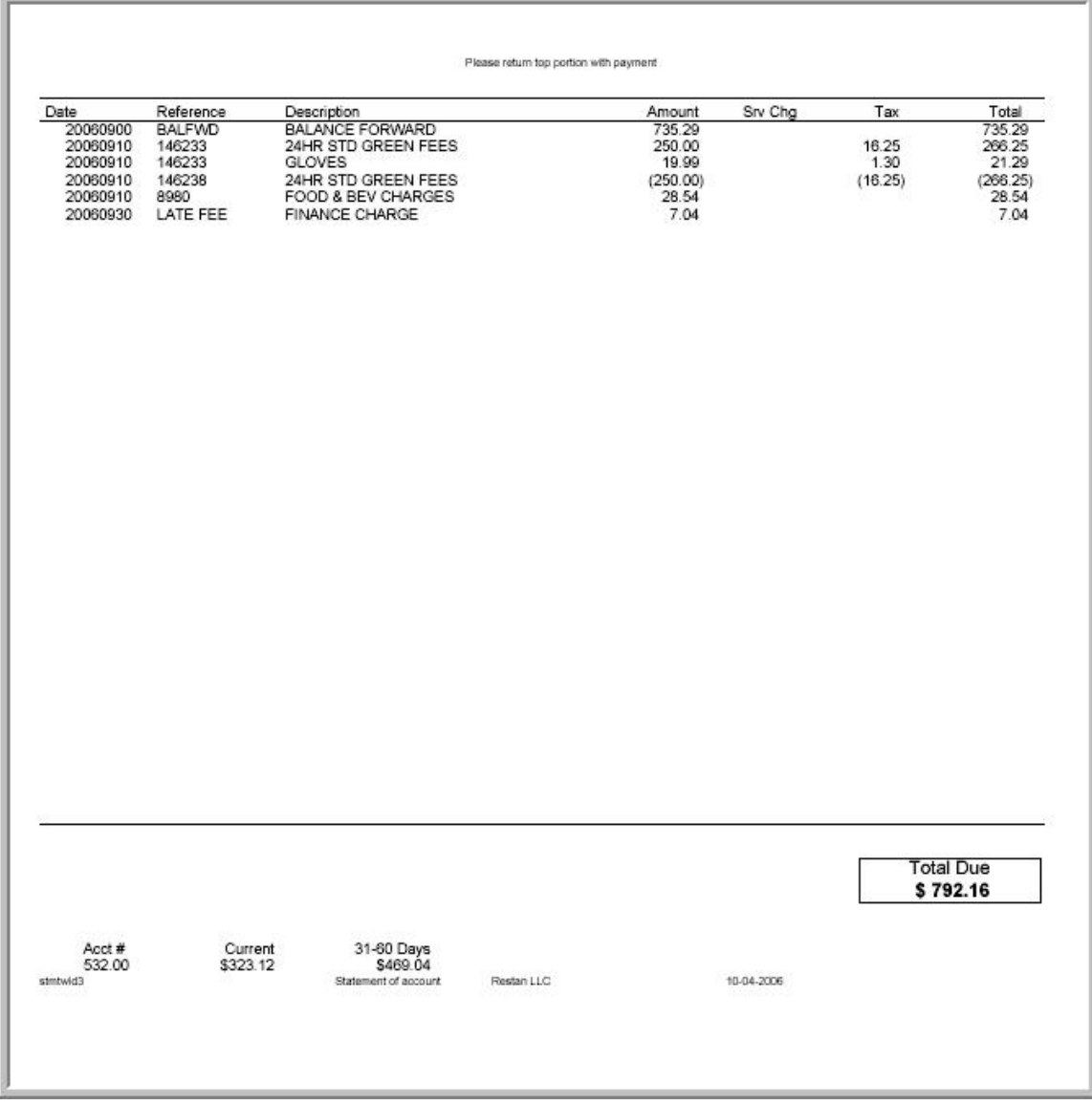

**Correcting Erroneous AR Entries.doc 10/4/2006 - 3 -** 

# **Correcting Erroneous AR Entries**

Statement, Example with reversed transactions.

• Note the aging, the finance charges, and the total.

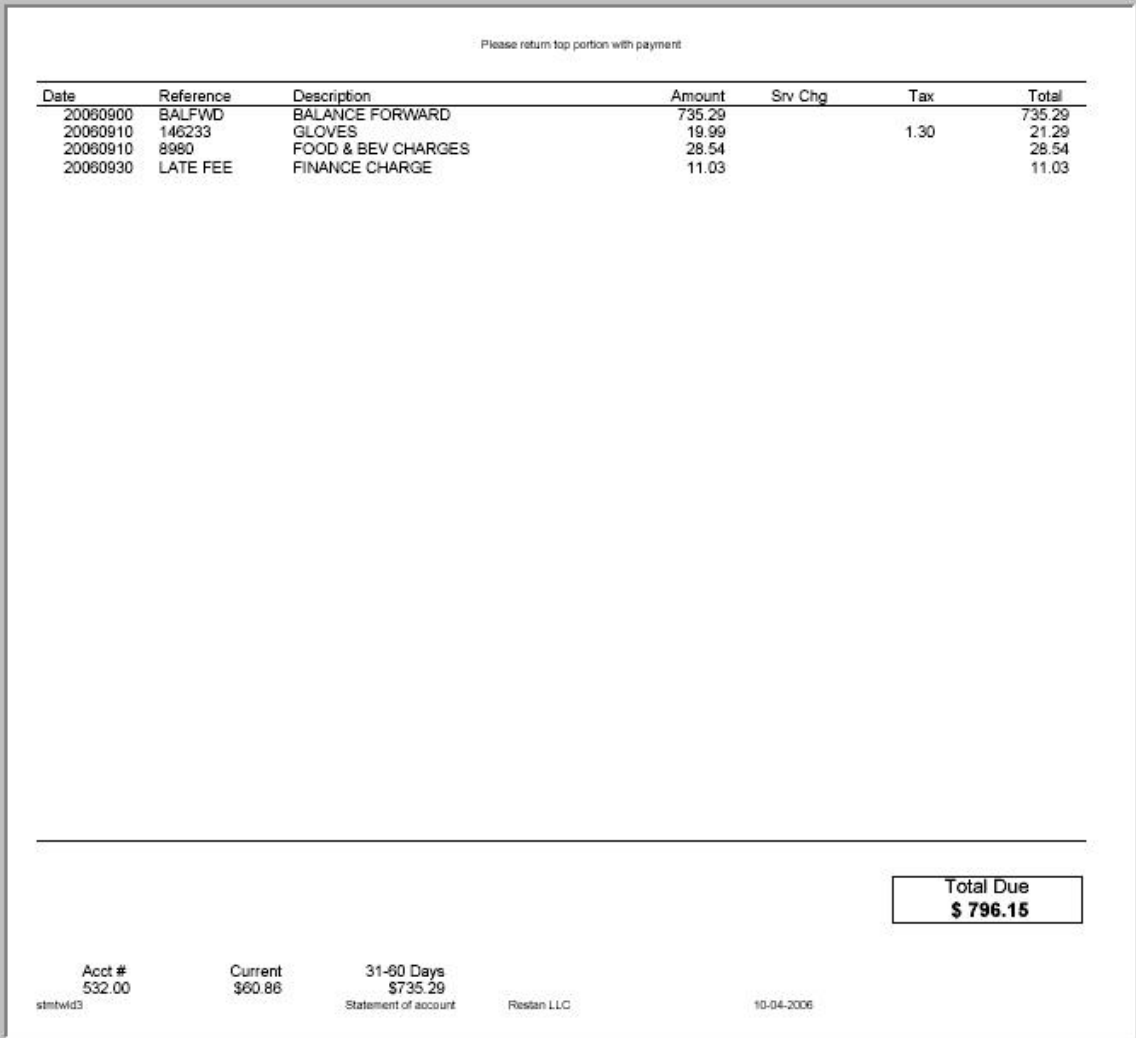